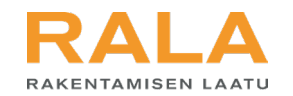

# TERVETULOA TUTUSTUMAAIN

# RALAn uusi asiointijärjestelmä

Uusi RALA-pätevyyshakemus

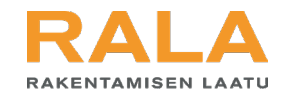

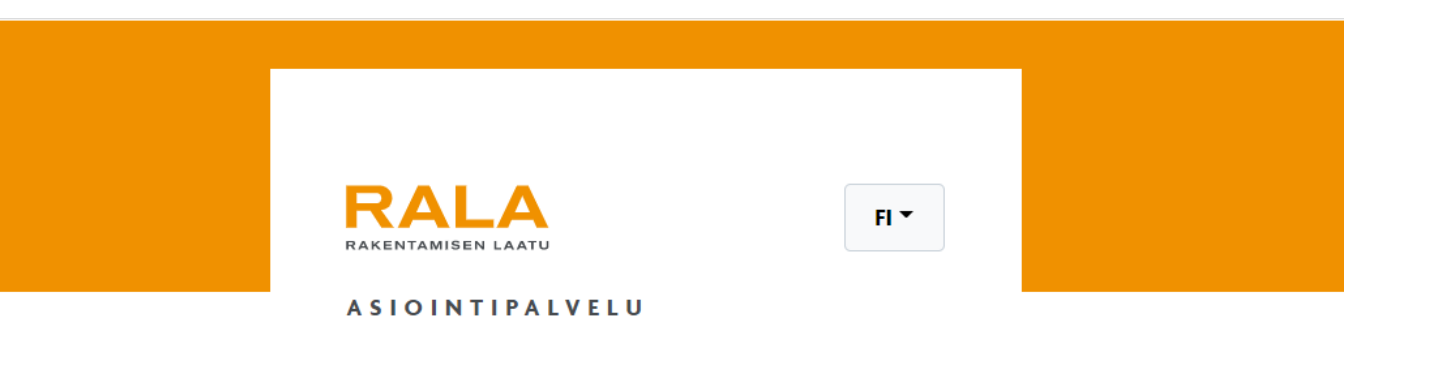

#### Sähköpostiosoite

Salasana

Ø

 $\rightarrow$  Kirjaudu

Oletko unohtanut salasanasi? Uusi palvelun käyttäjä? Aloita rekisteröitymällä

Kirjaudu asiointipalveluun RALAn verkkosivujen kautta tai suoraan osoitteessa asiointi.rala.fi.

omanus portinti umanus umanus umanus umanus durine durine durine during disebut comedi termeduritur during com<br>District under the comedia district during district during district during district during district during div<br> uuteen asiointipalveluun Jos olet kirjautumassa ensimmäistä kertaa, ja olet

- **Käyttänyt RALAn aiempaa asiointi palvelua:** tee itsellesi uusi salasana kohdassa 'Oletko unohtanut salasanasi'.
- **Uusi käyttäjä RALAn palveluissa:** Rekiste röidy kohdassa 'Uusi palvelun käyttäjä'.

Tarkempi ohje kirjautu miseen löytyy osoitteesta www.rala.fi/asiointi.

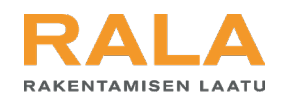

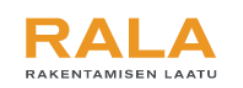

#### **KIRJAUTUMINEN**

#### **C** Käyttäjätunnuksellasi on pääsy sekä intranetiin että yritysten asiointipalveluun.

#### **INTRANET**

Intranet on RALAn sisäiseen käyttöön tarkoitettu palvelu, jossa hallinnoidaan esim. RALAn palveluja, prosesseja, arviointilautakunnan kokouksia sekä käyttäjiä.

#### **Siirry intranetiin**

 $\geq$ 

#### **ASIOINTIPALVELU**

**6** Käyttäjätunnukseesi ei ole liitetty yrityksen tietoja. Jatka valitsemalla yritys.

Yrityksen tiedot

**Yrityksen y-tunnus** 

**Jos tämä ei ole ensimmäinen kerta, kun kirjaudut RALAn uuteen asiointipalveluun**, kirjautuminen vie sinut tässä esitetyn näkymän ohi suoraan asiointi palvelun etusivulle. Jatka, kuten tämän ohjeen seuraavalla sivulla on opastettu.

#### $\Omega$ Jos käytät RALAn uutta asiointipalvelua ensimmäistä

**kertaa**, aloita lisäämällä yrityksesi y -tunnus sille varattuun kenttään. Jos yrityksesi ei ole aiemmin ollut RALAn asiakas, pääset suoraan etenemään RALA pätevyyden hakemiseen. Olet nyt myös yrityksesi pääkäyttäjä RALAn asiointipalvelussa.

Jos taas yrityksesi on jo RALAn asiakas, yritykselle aiemmin määritetty pääkäyttäjä saa viestin, että haluat rekisteröityä yrityksen käyttäjäksi. Pääkäyttäjän pitää hyväksyä rekisteröitymispyyntö RALAn palvelussa ennen kuin pääset näkemään yrityksen tiedot. Tämän jälkeen voit kirjautua palveluun aiemmin tekemälläsi salasanalla ja aloittaa RALA -pätevyyshakemuksen tekemisen.

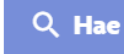

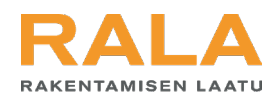

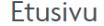

RALA-pätevyys

RALA-sertifiointi

Referenssit

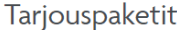

Kohteet

Yrityksen tiedot

# Tervetuloa RALAn asiointipalveluun!

Tässä palvelussa hallinnoit yrityksesi perustietoja, referenssejä ja käytössänne olevia RALAn palveluja.

## RALA-PÄTEVYYS

 $\frac{1}{2}$ 

RALA-pätevyys on puolueeton osoitus yrityksesi osaamisesta, vastuullisuudesta ja luotettavuudesta.

Hae pätevyyttä

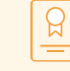

#### **RALA-SERTIFIOINTI**

RALA-sertifiointi on rakennusalan yrityksille räätälöity puolueeton laadunhallinta,- ympäristö- tai turvallisuusjärjestelmän arviointimenettely.

Hae sertifikaattia

Onnistuneen kirjautumisen jälkeen pääset palvelun pääsivulle.

Valitse kohta 'Hae pätevyyttä'.

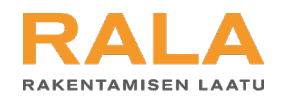

#### Etusivu

**RALA-pätevyys** 

RALA-sertifiointi

Referenssit

Tarjouspaketit

Kohteet

Yrityksen tiedot

# **RALA-pätevyys**

RALA-pätevyys on puolueeton osoitus yrityksesi osaamisesta, vastuullisuudesta ja luotettavuudesta. Tällä sivulla voit hakea uutta RALA-pätevyyttä tai uusia yrityksesi voimassa olevan RALA-pätevyyden.

#### **UUDEN PÄTEVYYDEN HAKEMINEN**

Hae RALA-pätevyyttä täyttämällä hakemus. Kun hakemus on saapunut, RALAn asiantuntija käy tiedot läpi ja pyytää niihin tarvittaessa täydennyksiä. Tämän jälkeen hakemus käsitellään RALAn arviointilautakunnassa, joka päättää pätevyyden myöntämisestä.

RALA-pätevyyden hakeminen ja myöntäminen kestää tyypillisesti noin kuukauden. Hakemuksen tekemiseen kannattaa varata aikaa – käsittelyprosessi etenee sujuvimmin, kun yritys on kirjannut hakemukseen huolellisesti kaikki tarvittavat tiedot. Hakemuksen tulee olla perillä n. kaksi viikkoa ennen sitä arviointilautakunnan kokousta, jossa hakemus halutaan käsiteltävän. Vahvistus myönnetystä pätevyydestä tulee noin viikon sisällä kokouksesta.

#### **O** Tee hakemus

Jatka painamalla kohdasta 'Tee hakemus'.

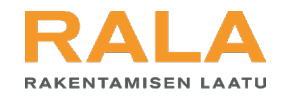

Huomioithan, että osaa hakemuksen tekemiseen vaadittavista tiedoista hallinnoidaan tämän hakemuksen ulkopuolisissa osioissa. Niitä pääset täydentämään ja muokkaamaan siirtymällä kohtaan Yrityksen tiedot.

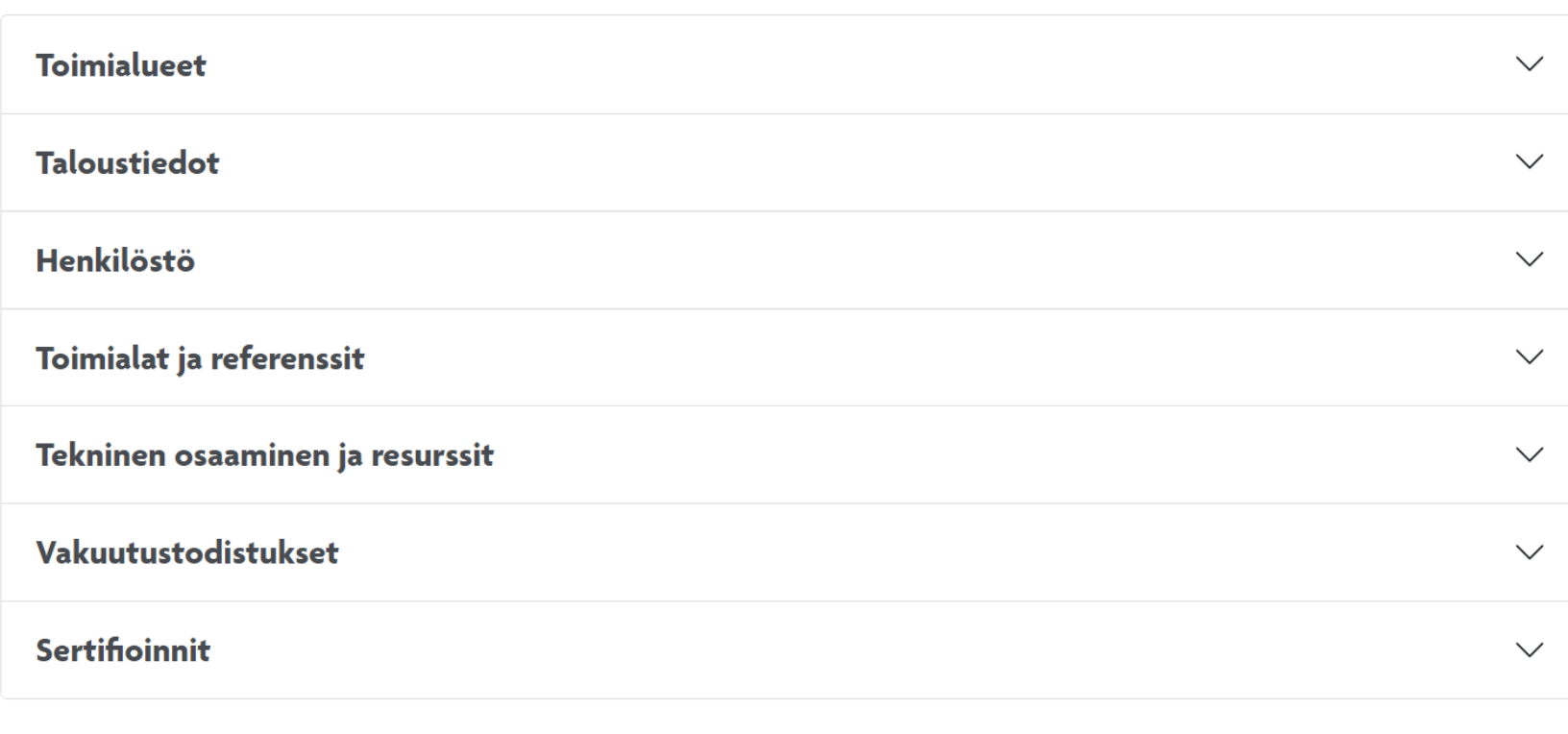

> Lähetä hakemus

Tee hakemus -painikkeesta aukeaa kuvan mukainen näkymä.

 $|V_{11}|$ varten kunkin osion nimen Tässä alat täyttää RALApätevyyden hakemista mukaisia tietoja.

Kaikki kohdat käydään seuraavilla sivuilla tarkemmin läpi.

Rakentamisen Laatu RALA ry 2022

 $\checkmark$  Tarkista hakemus

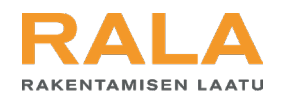

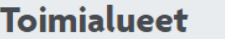

## **TOIMIALUE**

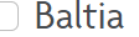

□ Etelä-Suomi

□ Itä-Suomi

**Ruotsi** 

□ Joku muu

□ Keski-Suomi

□ Länsi-Suomi

○ Venäjän lähialue

O Pohjois-Suomi

 $\bigcirc$  Pohjoismaat

□ Pääkaupunkiseutu

□ Suomi

◯ Venäjä

Valitse kaikki alueet, joilla yritykselläsi on toimintaa.

 $\curvearrowright$ 

Tässä kohdassa tulee valita vähintään yksi (1) toimialue, missä yrityksellä on toimintaa.

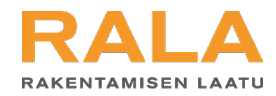

#### **Taloustiedot**

 $\curvearrowright$ 

1 Taloustiedot haetaan automaattisesti Asiakastiedon tietokannasta, kun se on mahdollista. Mikäli yrityksesi taloustiedot eivät ole saatavilla Asiakastiedossa, voit täydentää tiedot manuaalisesti.

#### **TULOS JA TASE**

**O** Lisää uusi tilikausi

Taloustiedot on haettu automaattisesti viranomaislähteistä.

A Lisää kolmen viimeisimmän päättyneen tilikauden taloustiedot.

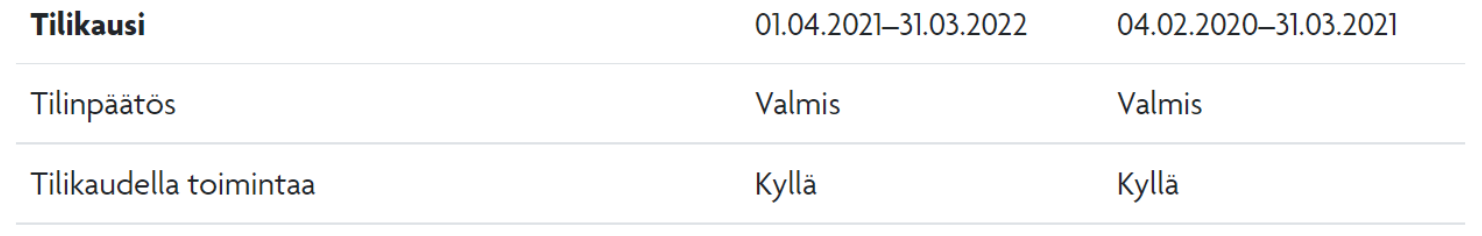

Taloustiedot -kohta näyttää tältä .

 $\dots$ kolmelta viimeiseltä Mikäli yrityksenne taloustiedot eivät ole tulleet automaattisesti tilikaudelta, tulee ne lisätä itse manuaalisesti.

Kuvassa näkyy nyt tilanne, jossa kaksi tilikautta löytyy, mutta kolmas pitäisi lisätä itse.

Tilikauden pääsee lisäämään painamalla nuolen osoittamasta kohdasta 'Lisää uusi tilikausi'.

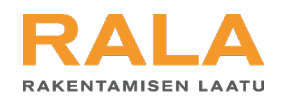

Syötä luvut tilikauden keskiarvona. Mikäli viimeisimmän tilikauden tilinpäätöstä ei ole vielä tehty, syötä sitä edeltävän saatavilla olevan tilikauden tiedot.

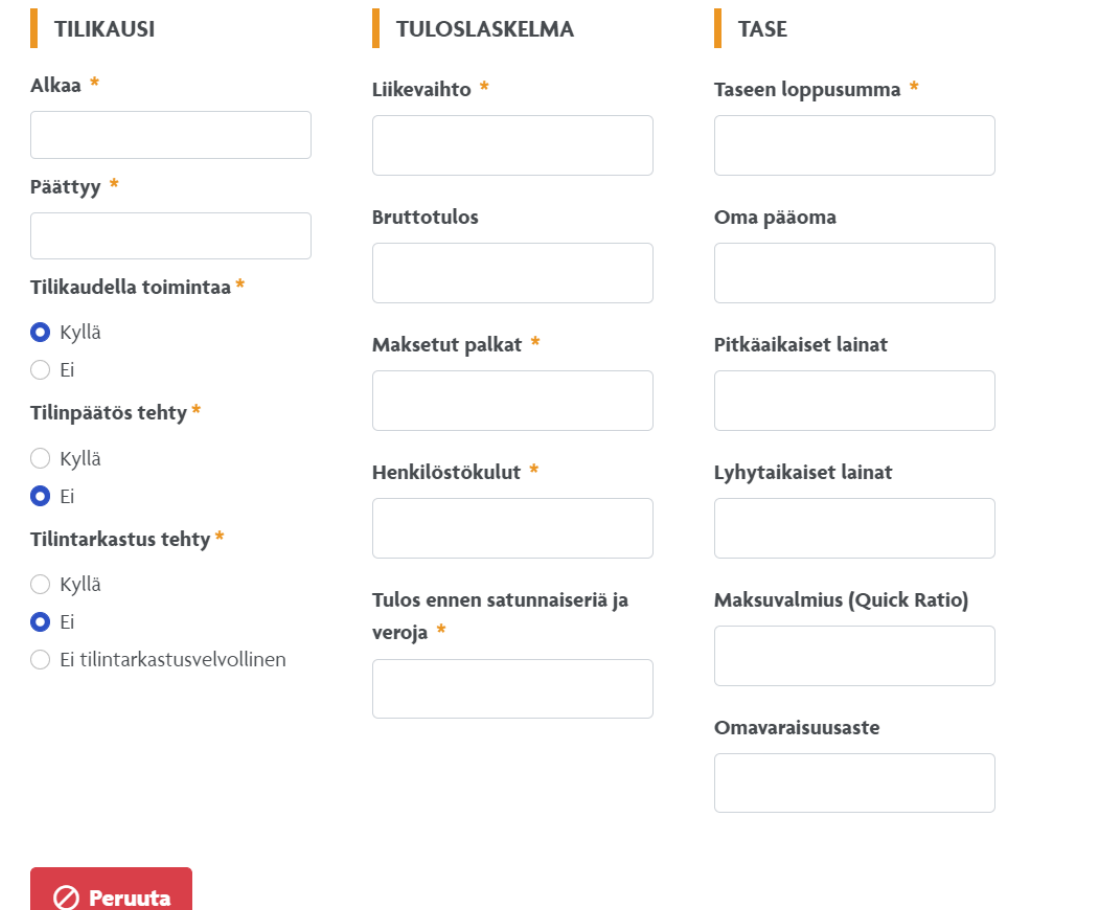

Nyt on painettu kohdasta 'Lisää uusi tilikausi'.

Tässä näkymässä täytetään lisättävän tilikauden tiedot.

Jos yrityksellä ei ole vielä kolmea tilikautta, lisää tyhjä tilikausi ja valitse kohdassa 'Tilikaudella toimintaa' vaihtoehto 'Ei', jolloin järjestelmä asettaa automaattisesti kaikki luvut nolliksi.

Tilikauden tietojen lisäämisen jälkeen paina Tallenna -nappia oikeasta alareunasta.

 $\checkmark$  Tallenna

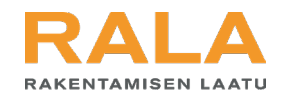

#### Henkilöstö

#### $\curvearrowright$

Kohdassa 'Henkilöstö' pääset lisäämään yrityksen henkilömäärät tilikausittain. Lisää tiedot valitsemalla alareunan napeista 'Muokkaa'.

# **HENKILÖSTÖTIEDOT**

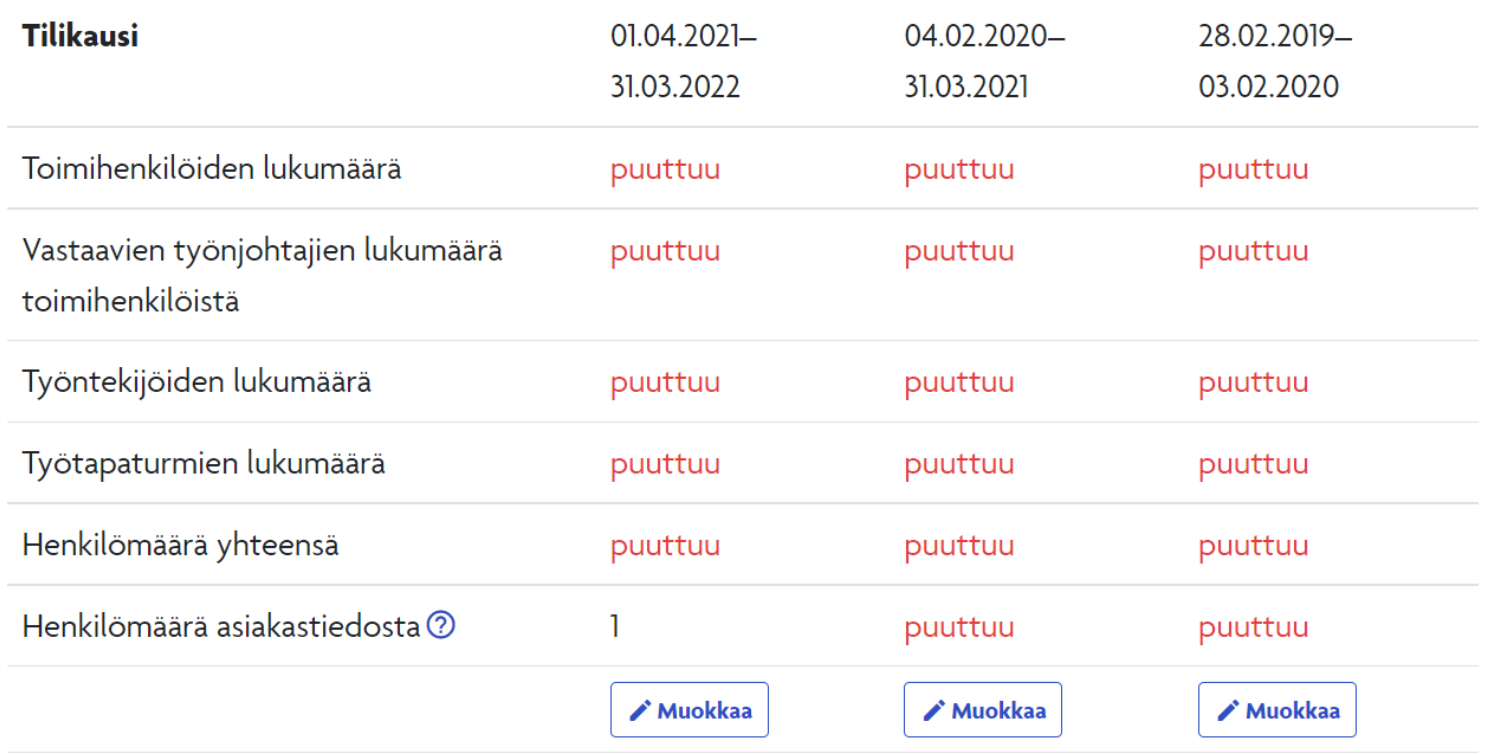

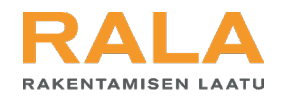

#### Toimialat ja referenssit

Lisää kaikki ne toimialat, joihin haet pätevyyttä. Jokaisesta haetusta toimialapätevyydestä on esitettävä vähintään kolme referenssiä. Mikäli toimiala on luonteeltaan harvinainen, RALA-pätevyys voidaan harkinnanvaraisesti myöntää myös vähemmillä referensseillä. Ota tarvittaessa yhteyttä RALAn asiakaspalveluun.

Referenssi kelpaa hakemukseen, kun se on:

 $\curvearrowright$ 

- · Merkitty valmistuneeksi ennen hakemuksen käsittelyä RALAssa
- · Enintään kolme vuotta vanha laskettuna hakemuksen lähettämispäivämäärästä
- · Kuvaukseltaan sopiva RALAn julkaisemaan toimialamääritykseen

Tässä näkymässä alat lisätä haettavia toimialoja ja niihin referenssejä.

Aloita painamalla kohdasta 'Lisää toimiala'.

# **O** Lisää toimiala

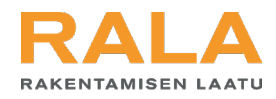

#### Toimiala ja referenssit

#### **TOIMIALA**

#### Toimialan pääkategoria \*

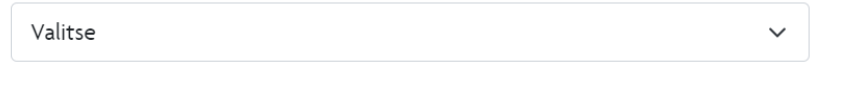

#### Toimialan alakategoria

Valitse

#### **REFERENSSIT**

Hae kohteen/referenssin nimellä

Q Hae

 $\checkmark$ 

**C** Lisää referenssi

Ei referenssejä

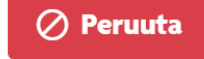

#### **Tallenna**

Toimialan referenssien kelpoisuusehdot:

 $\times$ 

in r näkyviin nuolen osoitta-Toimialan lisääminen aloitetaan valitsemalla ensin pääkategoria ja sen jälkeen sitä tarkentava alakategoria. Referenssien kelpoisuusehdot tulevat maan paikkaan tekemiesi valintojen mukaisesti.

Toimialan valinnan jälkeen siihen liitetään riittävät referenssit. Jos olet vienyt referenssejä jo palveluun erillisen 'Referenssit' toiminnallisuuden kautta, ne näkyvät tässä listana ja voit liittää ne toimialaan.

Uuden referenssin voit lisätä painikkeen 'Lisää referenssi' kautta.

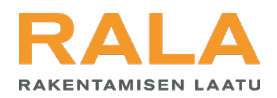

#### **Referenssi**

1 Kohde 2 Referenssin tiedot (3) Tilaaja

Aloita referenssin syöttäminen etsimällä kohde, johon referenssin kuvaama työsuorite on tehty. Referenssi liitetään aina kohteeseen. Järjestelmään syötettyjä kohteita voit hakea nimellä tai kiinteistö- tai rakennustunnuksella. Jos haet nimellä etkä heti löydä etsimääsi kohdetta, kokeile hakua muutamilla eri kirjoitusasuilla. Kun olet löytänyt oikean kohteen, valitse se ja paina 'Tallenna.' Tämän jälkeen pääset syöttämään referenssin tiedot.

Jos etsimääsi kohdetta ei löydy järjestelmästä, lisää uusi kohde valitsemalla 'Lisää kohde'. Täytä kohteen tiedot ja paina 'Tallenna'. Tämän jälkeen pääset syöttämään referenssin tiedot.

Kohteen nimi, kiinteistö- tai rakennustunnu

Q Hae

Referenssin täytyy kuulua järjestelmään tallennettuun kohteeseen. Mikäli kohdetta ei löydy haulla, voit lisätä uuden kohteen tässä tai siirtymällä kohteet-sivulle.

 $\checkmark$  Tallenna

#### $\oslash$  Peruuta

Referenssin lisääminen tapahtuu kuvan esittämän näkymän kautta.

neci referenssin lisääminen Kaikki referenssit liitetään kohteisiin. Aloita siis aina etsimällä oikea kohde hakutoiminnallisuudella. Jos kohdetta ei löydy valmiina, lisää se itse.

Kohteen tietojen jälkeen pääset täyttämään itse referenssin tietoja .

Tarkempi ohje referenssin lisäämisestä löytyy osoitteesta www.rala.fi/asiointi.

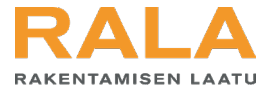

### Toimiala ja referenssit **TOIMIALA** Toimialan pääkategoria \* 1 Talon rakennus- ja asennustyöt  $\checkmark$ Toimialan referenssien kelpoisuusehdot: ● Vähimmäislaskutus: 10000 € Toimialan alakategoria · Referenssin maksimi-ikä: 60 kk 1.1 Betonirakentaminen  $\checkmark$ · Referenssien minimimäärä: 3 **REFERENSSIT** Q Hae Lisää referenssi betoni  $\checkmark$ testi 3 2022 412 t. € **ELVOLLINEN.**

 $\blacktriangledown$ testi 2 2022 100 t. € **ELVOLLINEN.**  $\vert\checkmark\vert$ testi 1 2022 80 t.€ **EXELVOLLINEN.** 

A Valitse vähintään 3 referenssiä.

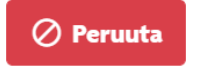

 $\times$ 

Kun referenssit on lisätty palveluun, ne liitetään RALA -pätevyys hakemuksella haettavaan toimialaan rastimalla ne referenssilistasta.

Referenssilistasta näet, vastaako referenssi valitsemasi toimialan vaatimuksia. Tällaisen referenssin perässä lukee listassa 'Kelvollinen'. Jos referenssin perässä lukee 'Ei kelvollinen', et voi liittää sitä ko. toimialaan.

Vahvista lopuksi toimiala ja sen referenssit painamalla 'Tallenna'.

**Tallenna** 

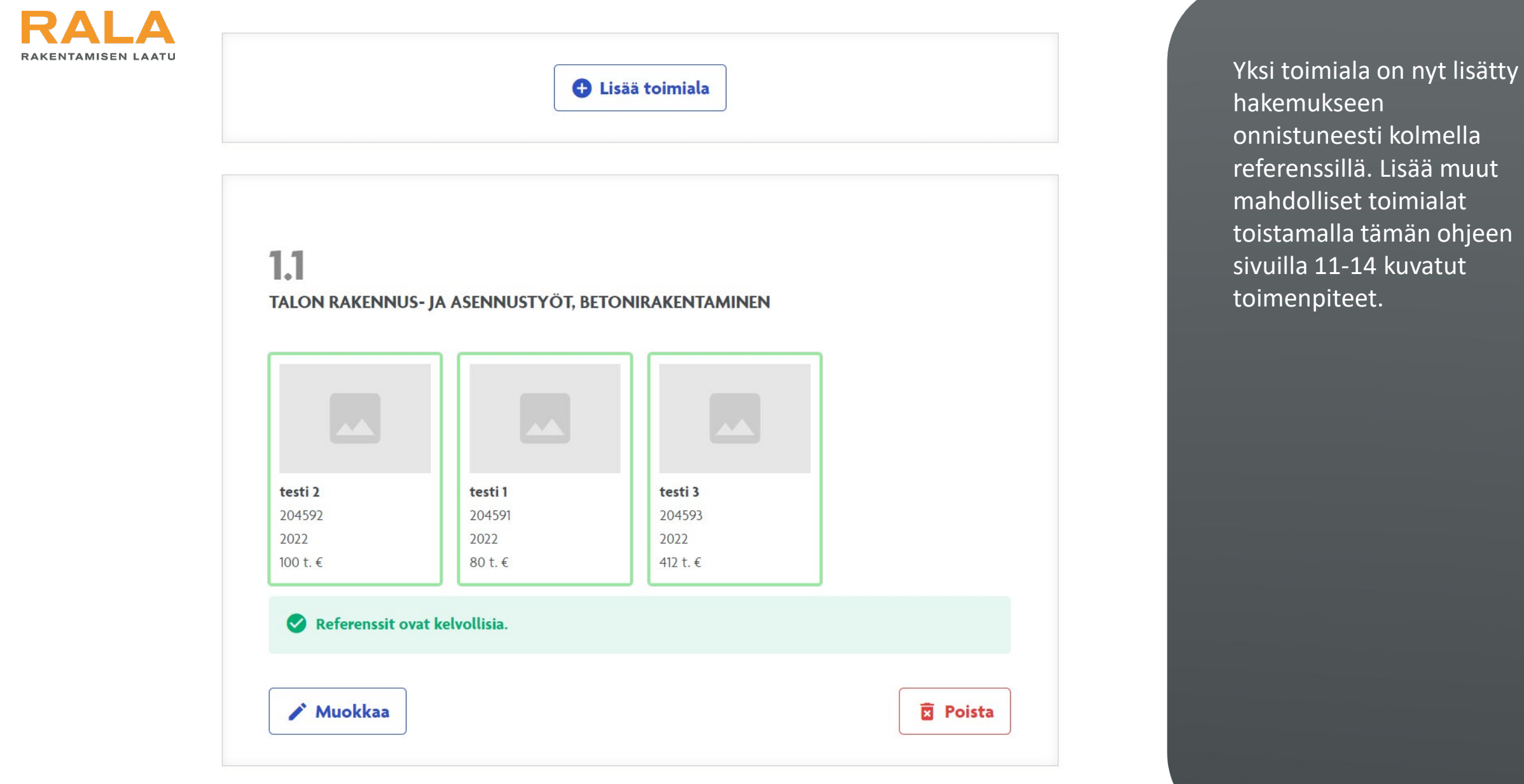

and the control of the control of

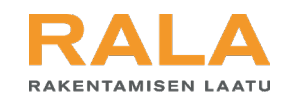

#### **TUOTANNON JOHTO**

Klikkaamalla henkilöä vasemmassa sarakkeessa liität hänet kuuluvaksi tuotannon johtoon (oikea sarake)

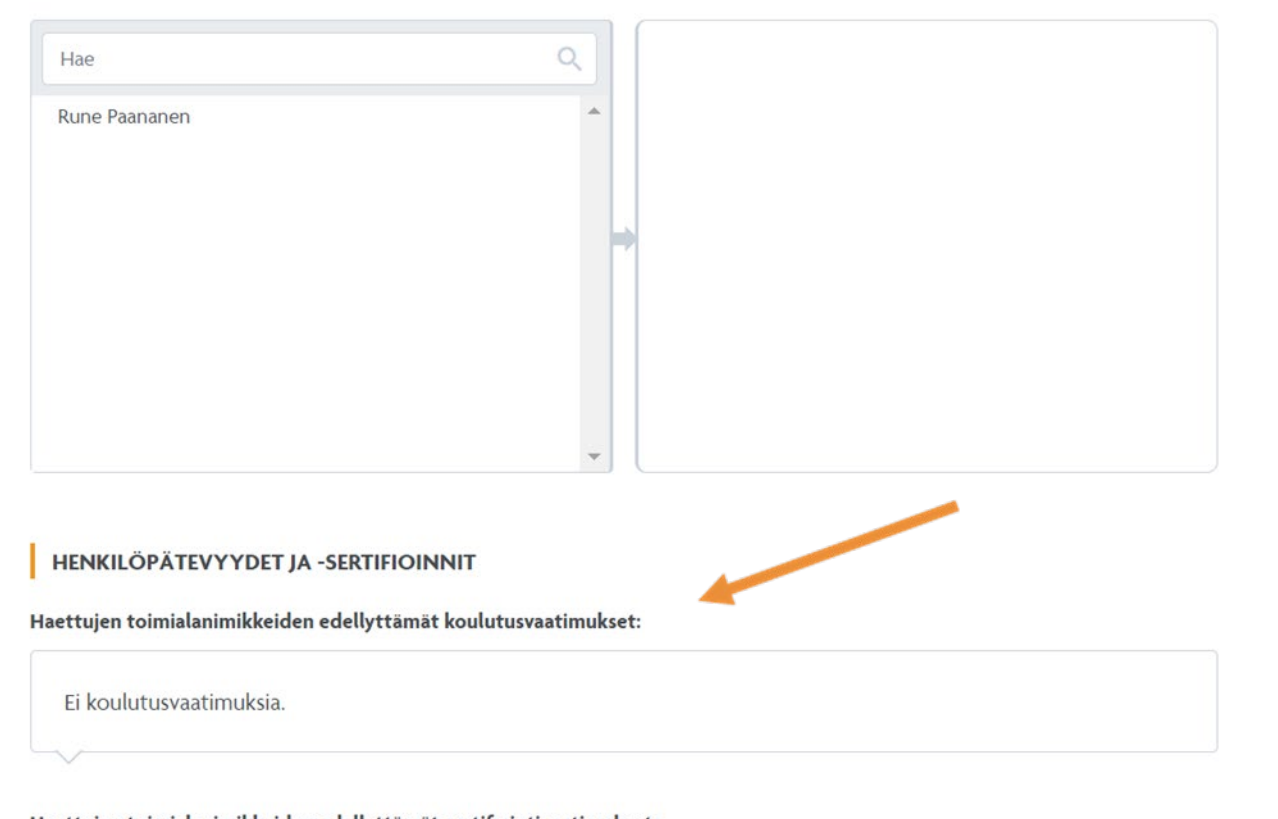

Haettujen toimialanimikkeiden edellyttämät sertifiointivaatimukset:

Ei sertifiointivaatimuksia.

on 'Tekninen osaaminen ja Osalla toimialoista on yrityksen osaamiseen ja resursseihin liittyviä vähimmäisvaatimuksia. Lisää nämä tiedot hakemukseen kohdassa resurssit'.

Valittujen toimialojen edellyttämät koulutus -/ sertifiointivaatimukset sekä mahdolliset vaatimukset erikoistyö menetelmistä ja -kalustosta tulevat näkyviin nuolen osoittamaan kohtaan.

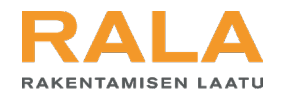

#### Vakuutustodistukset

Hakemukseen on liitettävä joko vastuuvakuutus- tai konsulttivakuutustodistus. Tiedot haetaan automaattisesti Luotettava Kumppani palvelusta.

A Vastuuvakuutustodistusta tai konsulttivakuutustodistusta ei löytynyt Luotettava Kumppani -palvelusta. Lataa todistuksen tiedosto liitteeksi.

e Liitä vastuuvakuutustodistus

© Liitä konsulttivakuutustodistus

Vakuutustodistukset kohdassa lisätään vastuu tai konsulttivastuutodistus lataamalla se liitteeksi painikkeiden kautta.

 $\curvearrowright$ 

 $\sigma$ ma Jos vakuutukset on jo viety Vastuu Groupin Luotettava Kumppani -palveluun, niistä saadaan tieto RALA pätevyyshakemukselle automaattisesti eikä todistuksia tarvitse ladata palveluun uudelleen.

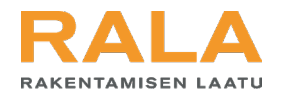

#### Sertifioinnit

 $\curvearrowright$ 

 $\checkmark$  Tallenna

Jos yrityksellä on toiminnalleen muun tahon kuin RALAn myöntämä kolmannen osapuolen sertifiointi, lisää sertifikaatti yrityksen tietoihin alla.

Sertifikaatin tiedot

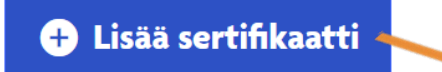

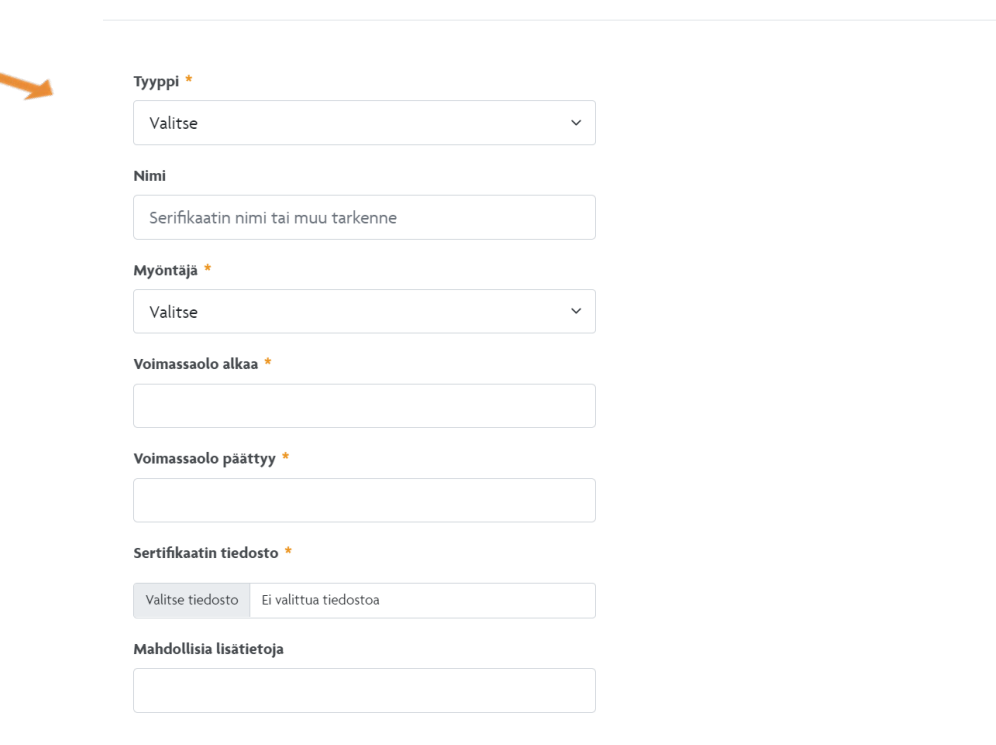

Viimeisenä kohtana täytetään mahdolliset kolmannen osapuolen myöntämät toiminnan sertifioinnit.

 $\sim$ nt 'Lisää sertifikaatti' -napin takaa avautuvass a näkymässä pääset lisäämään sertifikaatin tiedot.

Lataa mukaan myös ko. sertifikaatti pdf -muodossa kohdassa 'Sertifikaatin tiedosto'.

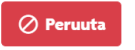

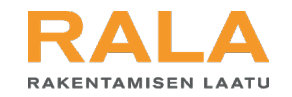

Sertifioinnit

 $\checkmark$  Tarkista hakemus

> Lähetä hakemus

 $\Omega$ punaisella. Tarkista lopuksi hakemus 'Tarkista hakemus' -painikkeesta. Jos hakemuksessa on kohtia, jotka vaativat täydennystä, palvelu merkitsee ne

Kun kaikki tiedot ovat ok, 'Lähetä hakemus' -painike sivun alareunassa aktivoituu.

Nyt voit lähettää hakemuksen.

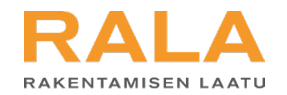

# Jos herää kysyttävää, apu on lähellä:

- Soita RALAn asiakaspalveluun, p. 010 292 2100
- Voit myös lähettää meille sähköpostia osoitteeseen toimisto@rala.fi